# **Guía del usuario de Fonobot Documentation**

*Versión 0.59.3*

**Claudio J. Peña**

**21 de septiembre de 2018**

## Tabla de contenidos:

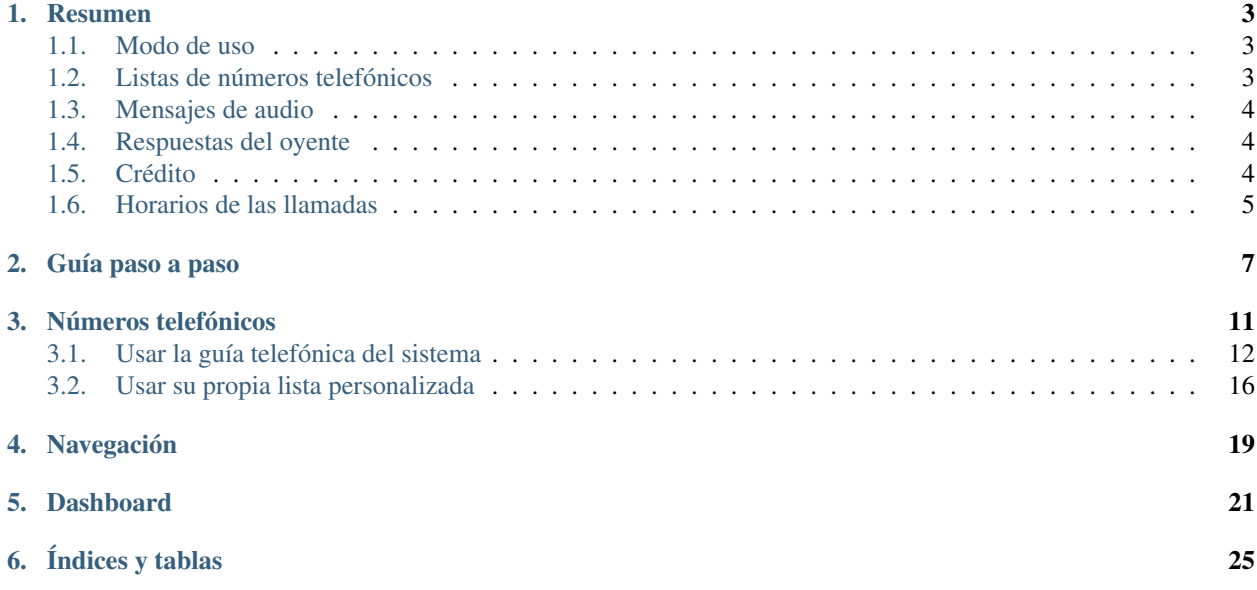

Esta guía cubre la documentación de usuario de la aplicación *Fonobot*.

Fonobot es un sistema que realiza llamados telefónicos de manera automática, esto es, un *robot llamador*. Está implementado como un servicio web y funciona completamente desde la nube, de manera que no hay necesidad de instalar ni equipamientos ni software para utilizarlo. Los únicos requisitos para administrar una cuenta son una conexión a internet y un navegador web.

Se usa para hacer llamados telefónicos de manera masiva, típicamente para campañas publicitarias, encuestas y anuncios de todo tipo.

#### Resumen

#### <span id="page-6-1"></span><span id="page-6-0"></span>**1.1 Modo de uso**

En su forma más básica, sólo son necesarias dos cosas para para que el sistema empiece a hacer llamadas:

- 1. Una lista con los números telefónicos.
- 2. Un audio con el mensaje a transmitir.

Estos datos (junto con otros detalles) se configuran dentro de una *campaña*. Una vez configurada la campaña, Fonobot llamará a cada número y reproducirá el audio correspondiente. Se pueden tener varias campañas activas al mismo tiempo, cada una configurada de manera independiente.

#### <span id="page-6-2"></span>**1.2 Listas de números telefónicos**

Hay dos opciones para especificar la lista de números a llamar: proveer su propia lista de números o utilizar una de las bases de datos integradas en el sistema.

#### **1.2.1 Bases de datos integradas**

Puede utilizar una de las guías telefónicas provistas por el sistema, con la posibilidad de llamar solamente a los números de una zona determinada. Por ejemplo, puede especificar que se usen solamente los números cercanos a su comercio (en un radio de algunas pocas cuadras), o puede filtrarlos para llamar a toda una ciudad o provincia.

Adicionalmente se puede filtrar por categoría de número, ya sean números particulares o comerciales de un rubro determinado. Consulte la documentación sobre los *[filtros de guías telefónicas](#page-15-0)* para más información.

#### **1.2.2 Lista de números personalizada**

Si tiene una serie de números a los que desea llamara (como una lista de clientes, por ejemplo), puede subir la lista al servidor y utilizarla tantas veces como desee. Se admiten los formatos más populares, como XLS (Excel) y CSV. Consulte la documentación sobre las *[listas de usuario](#page-19-0)* para más información.

## <span id="page-7-0"></span>**1.3 Mensajes de audio**

La campaña no funcionará a menos que tenga un audio para reproducir. Una vez que suba su archivo de audio al sistema, quedará disponible en su biblioteca personal y podrá asignarlo a las campañas que guste las veces que desee.

No hay restricciones respecto al origen del audio: puede hacerlo grabar con nuestros locutores, contratar a un locutor externo, o grabarlo usted mismo (*incluso desde su propio teléfono celular*). El único requisito a tener en cuenta es que debe tener los derechos correspondientes para utilizar cualquier producción que pudiera estar cubierta bajo derechos de autor (copyright).

Los archivos de audio deben tener una duración máxima de hasta 45 segundos. Se aceptan los formatos más populares (MP3, WAV, OGG, 3GP, etc.).

Consulte la documentación sobre la administración de locuciones de audio para una guía paso a paso para subir sus locuciones.

## <span id="page-7-1"></span>**1.4 Respuestas del oyente**

Opcionalmente se puede configurar la reacción del sistema ante la respuesta del oyente que recibe la llamada. Lo más común es que al finalizar el mensaje se presente al usuario con dos opciones, por ejemplo:

- 1. Si el oyente presiona la tecla 1 del teléfono se repetirá el mensaje.
- 2. Si el oyente presiona la tecla 2, usted recibirá un e-mail con el número telefónico del interesado. Esto es útil para (por ejemplo) cerrar una venta.

La reacción ante la respuesta del oyente se puede configurar con la función de configuración de la campaña. Por defecto no se utiliza ninguna de las opciones, por lo tanto la llamada se termina en cuanto finaliza la reproducción del mensaje.

Tenga en cuenta que debe informar al oyente a través del mensaje de audio. Por ejemplo, puede grabar al final de su mensaje la locución «si desea repetir el mensaje pulse uno, si desea que lo contacte un representante pulse dos».

### <span id="page-7-2"></span>**1.5 Crédito**

Al finalizar cada llamada, el sistema calculará el costo y lo descontará del crédito de la cuenta del usuario. Cuando el crédito llegue a cero no se podrán realizar más llamadas. Puede consultar el saldo de su crédito en cualquier momento en la *[pantalla de resumen o dashboard](#page-24-0)* de la aplicación, y puede cargar crédito en su cuenta a través de la función de recarga de crédito. Las llamadas no atendidas no generan cargo alguno, es decir, su costo es cero.

El costo de la llamada dependerá de la cantidad de repeticiones del mensaje y de la tarifa vigente para el destino de la misma. Por ejemplo, si se trata de una llamada a un teléfono fijo de Buenos Aires (Argentina) tendrá un costo, pero si es una llamada a un teléfono móvil, o a un destino del interior (larga distancia), o incluso a otros países, el costo será diferente. Puede consultar las tarifas vigentes con la función de tarifas en el menú principal.

El costo en el cuadro tarifario es por unidad, y representa una emisión de mensaje. Si el mensaje se repite varias veces el costo se calculará de acuerdo a la cantidad de repeticiones. Por ejemplo, si el oyente pide repetir el mensaje una vez, el costo facturado será el equivalente a dos llamadas (una unidad por la emisión inicial, y una unidad por la repetición).

## <span id="page-8-0"></span>**1.6 Horarios de las llamadas**

Las llamadas se realizarán solamente en los días y horarios que se especifiquen en la configuración de la campaña. Puede especificar días de la semana individuales y horarios diferentes para cada día.

Al crear una campaña nueva se configuran por defecto los días de lunes a viernes de 11 a 17 hs.

#### Guía paso a paso

<span id="page-10-0"></span>Esta guía describe paso a paso cómo crear y configurar una campaña a través de la interfaz web de la aplicación. Se asume que la cuenta *[tiene crédito](#page-7-2)* suficiente para realizar llamadas y completar la campaña.

- 1. Inicie el asistente para crear la campaña en *Campañas* → *Crear campaña*. Se le preguntará de dónde desea obtener los números de teléfono a llamar:
	- Si desea usar los números provistos por el sistema, seleccione la opción *Buscar en la guía telefónica*. Siga los pasos de acuerdo a la documentación del *[filtrado de números telefónicos](#page-15-0)* para elegir específicamente a qué números llamar.
	- Si desea subir su propia lista en formato XLS o CSV, seleccione *Subir mi lista en un archivo*. Tenga en cuenta que el número telefónico debe estar en la primer columna para que el sistema pueda reconocerlo como tal.
	- Si ya tenía una o más listas personalizadas cargadas en el sistema, aparecerá la opción *Usar una de mis listas del servidor*.

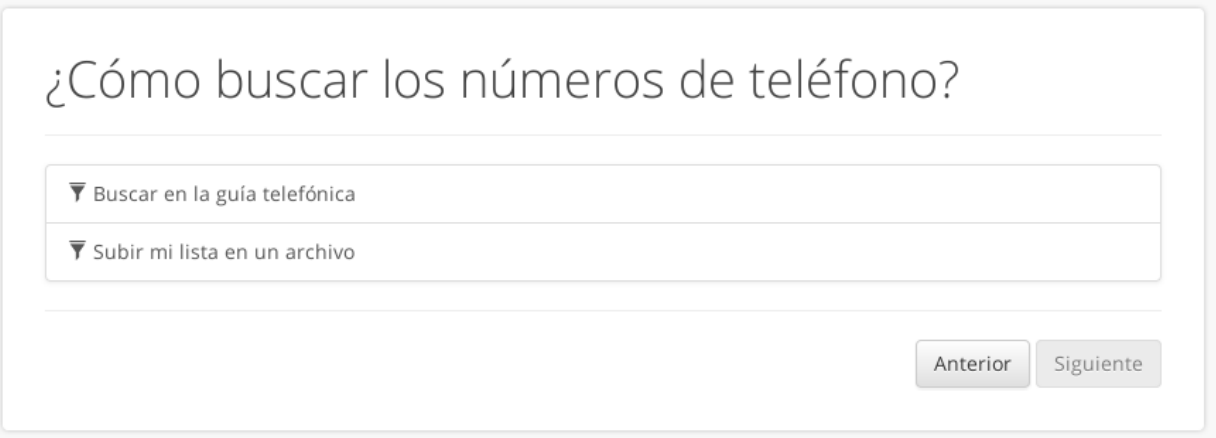

2. Luego de seleccionados los números, el sistema creará la campaña y mostará el mensaje de *Campaña creada*. Pulse el botón *Siguiente*.

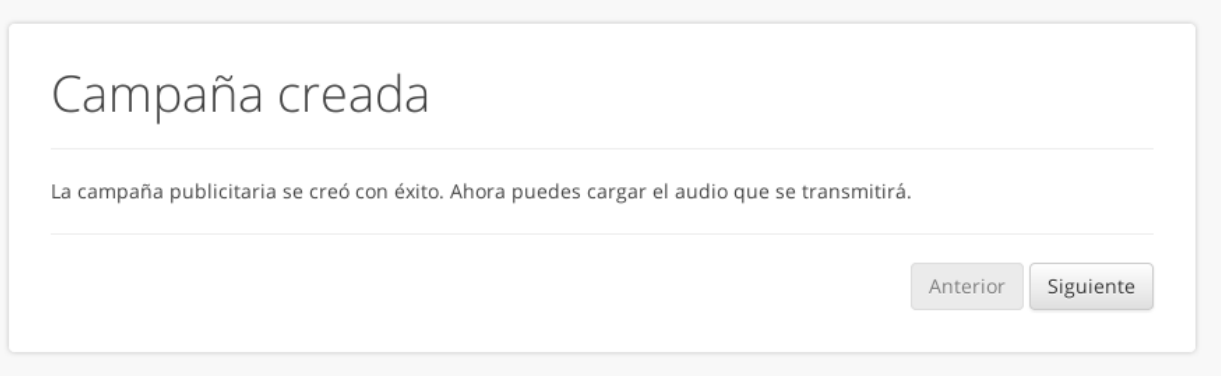

3. A continuación deberá elegir la locución de audio que escuchará la gente cuando atienda el llamado. Si ya tenía una locución cargada en el servidor, se le dará la opción de elegir alguna o subir una nueva; de lo contrario se le pedirá directamente que suba un archivo de audio.

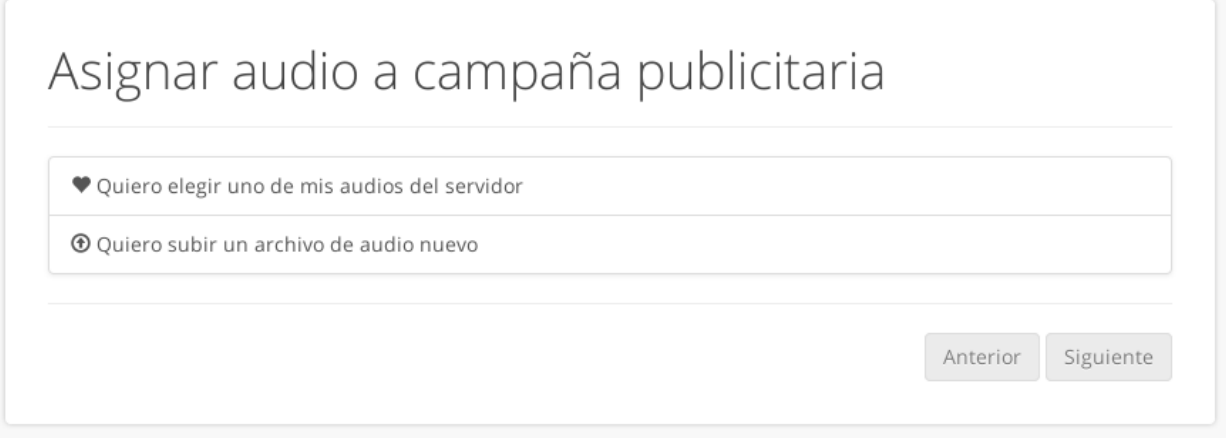

4. Luego de seleccionada la locución de audio aparecerá el mensaje indicando que la operación fue exitosa. Pulse el botón *Aceptar* para ser dirigido a la vista de detalles de la campaña que acaba de crear.

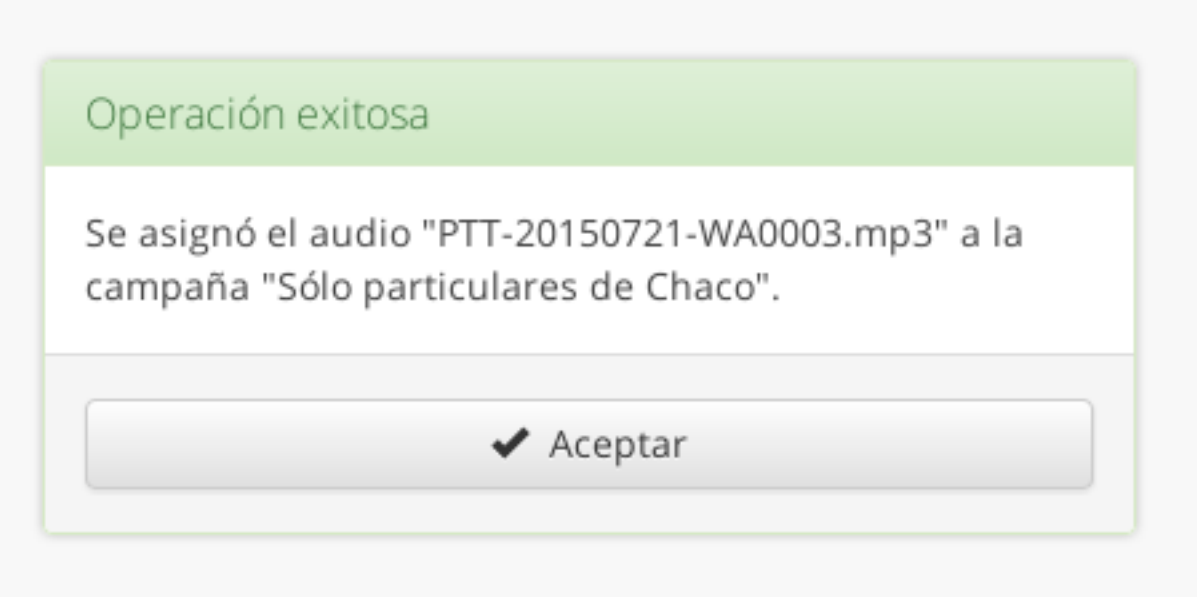

5. Por defecto las campañas nuevas se crean *bloqueadas*, es decir que no procesan llamadas sin importar si hay crédito o números disponibles. Puede cambiar las opciones de respuestas del oyente y los días y horarios en los que se realizarán las llamadas a través de la edición de campaña al pulsar el botón *Editar* en la barra de herramientas. También puede hacer una llamada de prueba para comprobar cómo se escucha su locución en el teléfono.

Si ya realizó los cambios pertinentes, puede comenzar a realizar llamadas desbloqueando la campaña con el botón *Habilitar* en la barra de herramientas.

6. A medida que se vayan haciendo las llamadas se irán consumiendo los números de teléfono. La campaña finalizará cuando no queden más números para llamar, cuando se acabe el crédito, cuando llegue la fecha de finalización de la campaña, o cuando usted la deshabilite a través del botón *Bloquear*.

### Números telefónicos

<span id="page-14-0"></span>Cada campaña tiene asociada una lista de números telefónicos a los que llamará. Hay dos formas de obtener los números: una es a través de una de las guías telefónicas del sistema, y la otra es mediante una lista de números provista por el usuario.

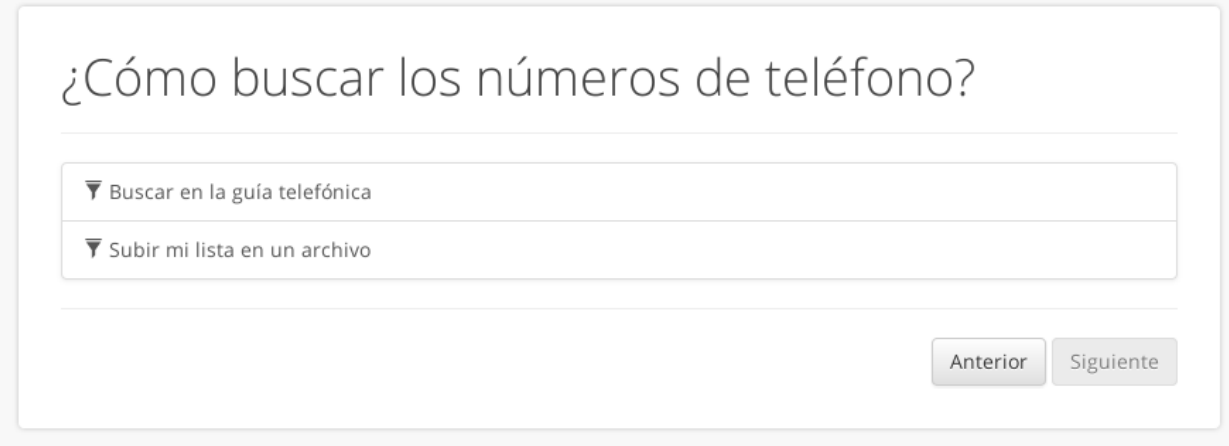

Para acceder poder cargar los números en una campaña existen dos métodos:

- Crear una campaña mediante el *asistente para creación de campañas*, con el botón *Crear campaña* en la opción *Campañas* del menú.
- Si ya tiene una campaña creada y desea agregarle más números, puede seleccionar la campaña desde la lista en el menú *Campañas* y a continuación elegir *Editar* → *Agregar números*.

En ambos casos se le presentarán las opciones de selección y filtrado de números que se describen a continuación.

### <span id="page-15-2"></span><span id="page-15-0"></span>**3.1 Usar la guía telefónica del sistema**

Seleccione la opción *Buscar en la guía telefónica* si desea copiar los números desde una de las guías telefónicas del sistema. A continuación deberá elegir cómo filtrar los números. Seleccione un método de la lista desplegable *Fuente* y presione el botón *Filtrar* para continuar con el proceso.

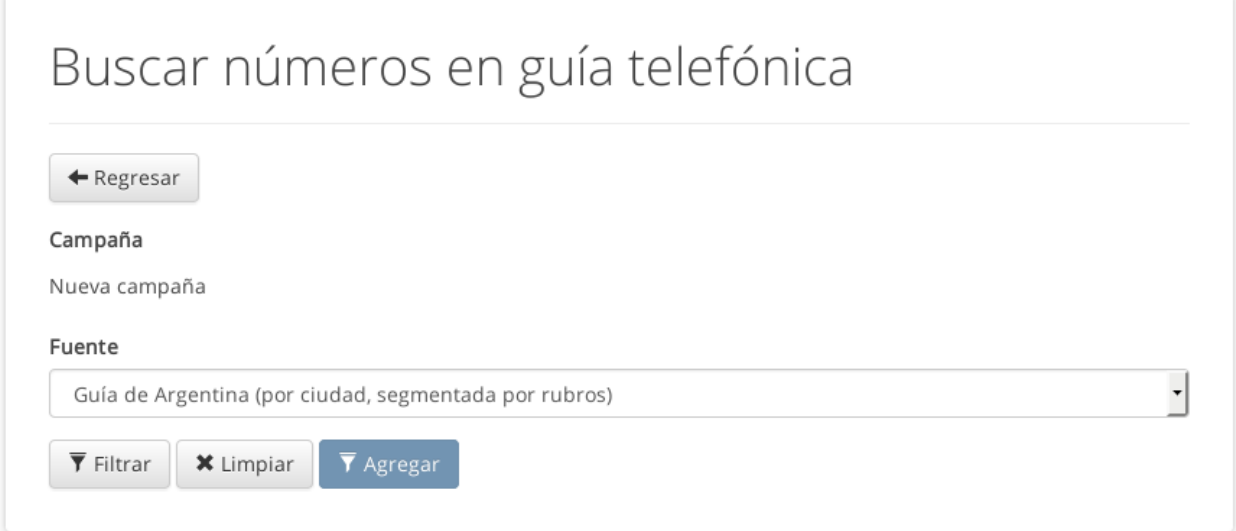

#### Los métodos disponibles son:

- *[Guía de Argentina \(por ciudad, segmentada por rubros\)](#page-15-1)*
- *[Guía de Argentina \(por zona, segmentada por rubros\)](#page-16-0)*
- *[Guía de Argentina \(por código postal, segmentada por rubros\)](#page-18-0)*
- *[Guía telefónica de Paraguay](#page-19-1)*

#### <span id="page-15-1"></span>**3.1.1 Filtrar por ciudad**

Este método seleccionará los números de toda una provincia, localidad o ciudad. Opcionalmente le permite elegir sólo los números de un rubro determinado (particulares, comerciales una categoría específica, etc.).

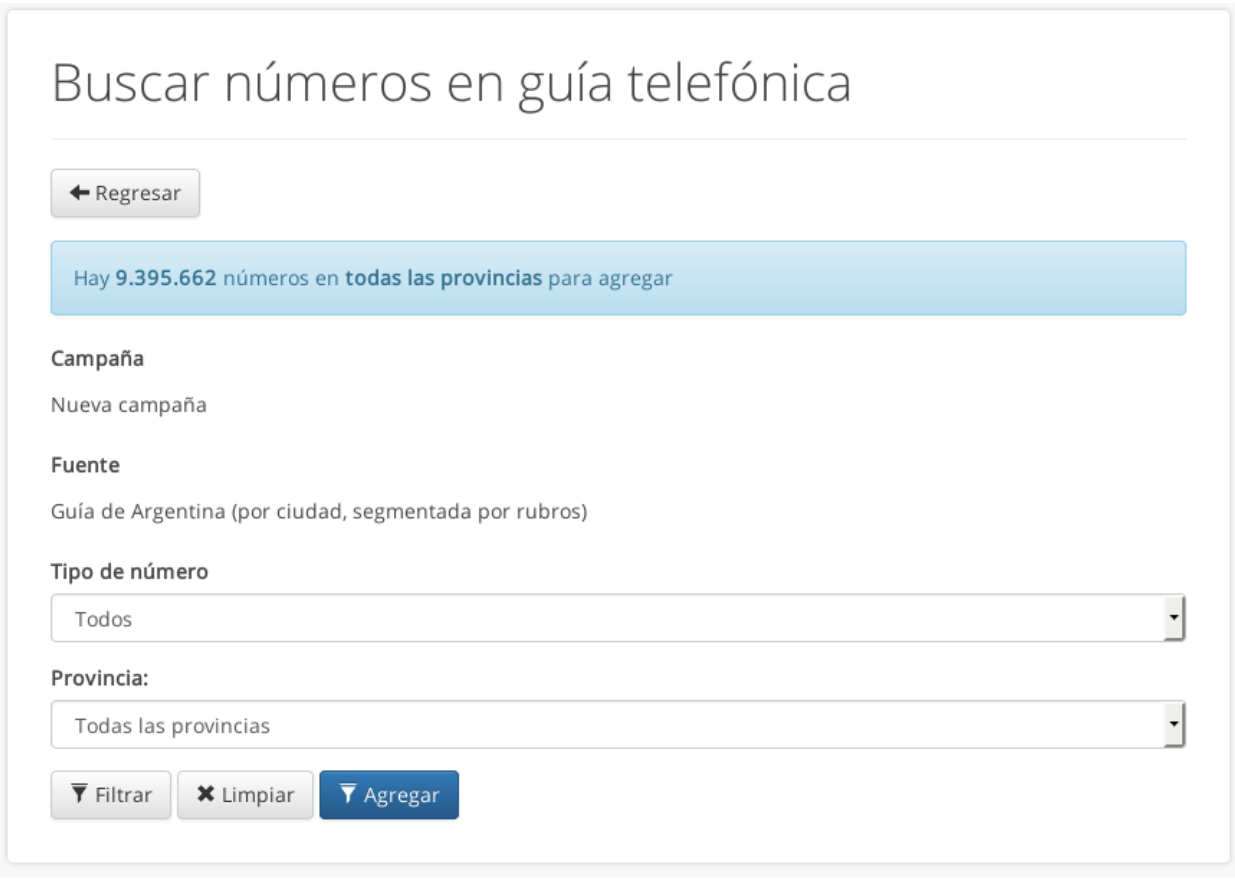

Seleccione el rubro en la lista desplegable *Tipo de número*, y la provincia, localidad y ciudad en las listas subsiguientes. Pulse el botón *Filtrar* para contar la cantidad de números que se agregarían con esos criterios, y en la parte superior se mostrará la cantidad de números encontrados. Si desea seleccionar una serie de criterios diferente pulse el botón *Limpiar* para restablecer el formulario.

Cuando esté conforme con los criterios de búsqueda seleccionados, pulse el botón *Agregar*.

#### <span id="page-16-0"></span>**3.1.2 Filtrar por zona**

Este método le permite especificar una dirección postal y buscará todos los números disponibles que se encuentren alrededor. Es ideal para para aquellos comercios que dependan de la cercanía geográfica de sus clientes (como por ejemplo deliveries, remiserías y mercados) ya que permite limitar los llamados a una zona muy determinada, de algunos metros a la redonda. Opcionalmente le permite elegir sólo los números del un rubro determinado.

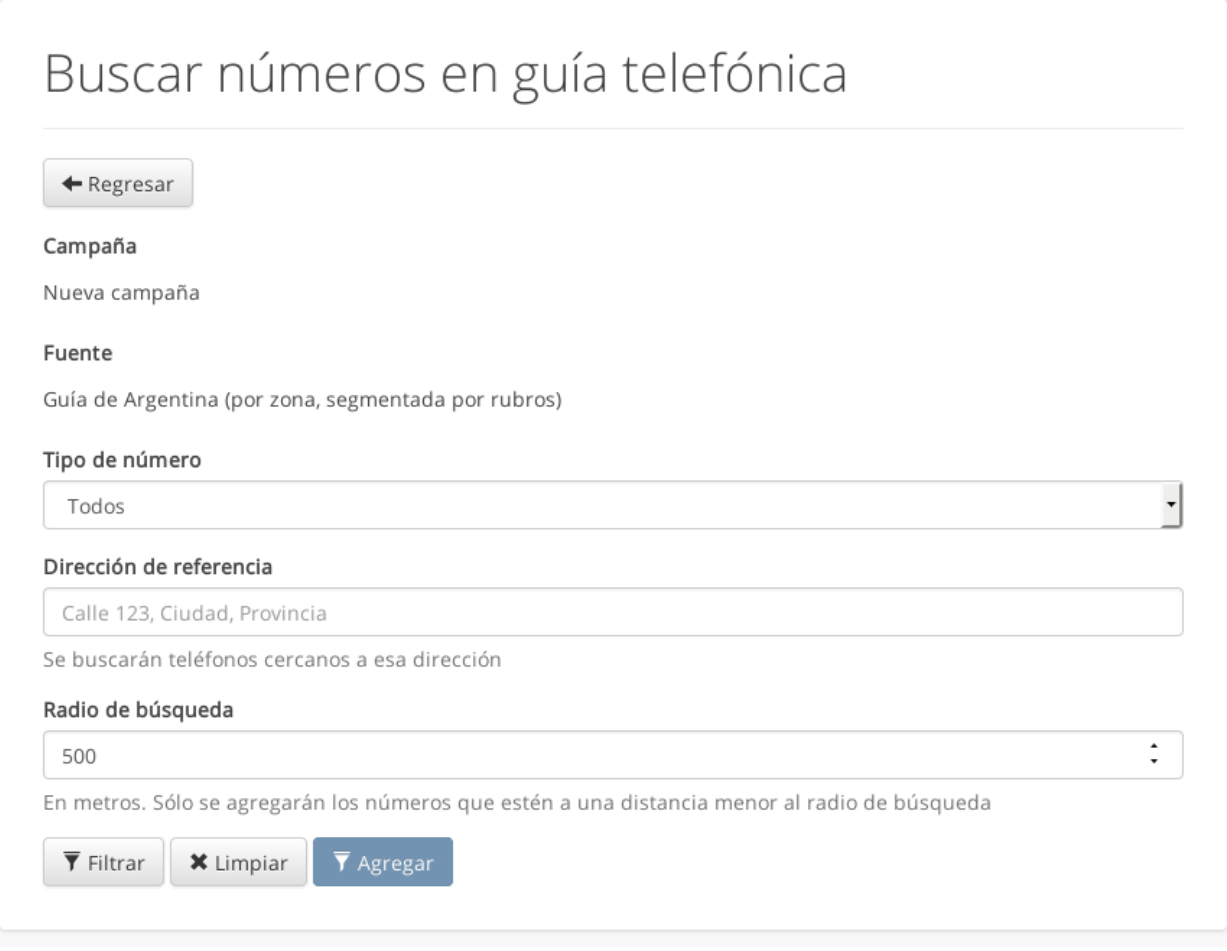

Puede seleccionar el rubro de la lista desplegable *Tipo de número*, y luego escriba una dirección postal en el cuadro *Texto de referencia*.

Nota: Trate de ser lo más específico posible al ingresar la dirección. Por ejemplo:

Avenida de Mayo 1000, Capital Federal, Buenos Aires

Si ingresa un número en el cuadro *Radio de búsqueda* se seleccionarán los números a menos de esa cantidad de metros de distancia. Por ejemplo, si escribe 200 se seleccionarán los números a menos de dos cuadras de distancia de la dirección de referencia.

Una vez especificada la dirección pulse el botón *Filtrar*. El sistema buscará la dirección de referencia en la base de datos y le informará si la pudo encontrar. Si la dirección interpretada por el sistema no es la que buscaba, puede escribir otra dirección o probar variaciones hasta encontrar la que buscaba (por ejemplo, pruebe «Av. de Mayo» o «Avda. de Mayo» en vez de «Avenida»).

Una vez que esté conforme con la dirección puede pulsar el botón *Agregar* para que el sistema inicie el proceso de filtrado y agregado a la lista de la campaña.

#### <span id="page-18-0"></span>**3.1.3 Filtrar por código postal**

Este método le permite especificar una serie de códigos postales para buscar las direcciones que los abarcan y volcar esos números telefónicos en la lista de la campaña. Es ideal para los casos en los que posee una lista de mailing y desea ampliar la distribución de su mensaje en las mismas zonas que estaba cubriendo. Al igual que con los métodos anteriores, opcionalmente puede especificar un rubro.

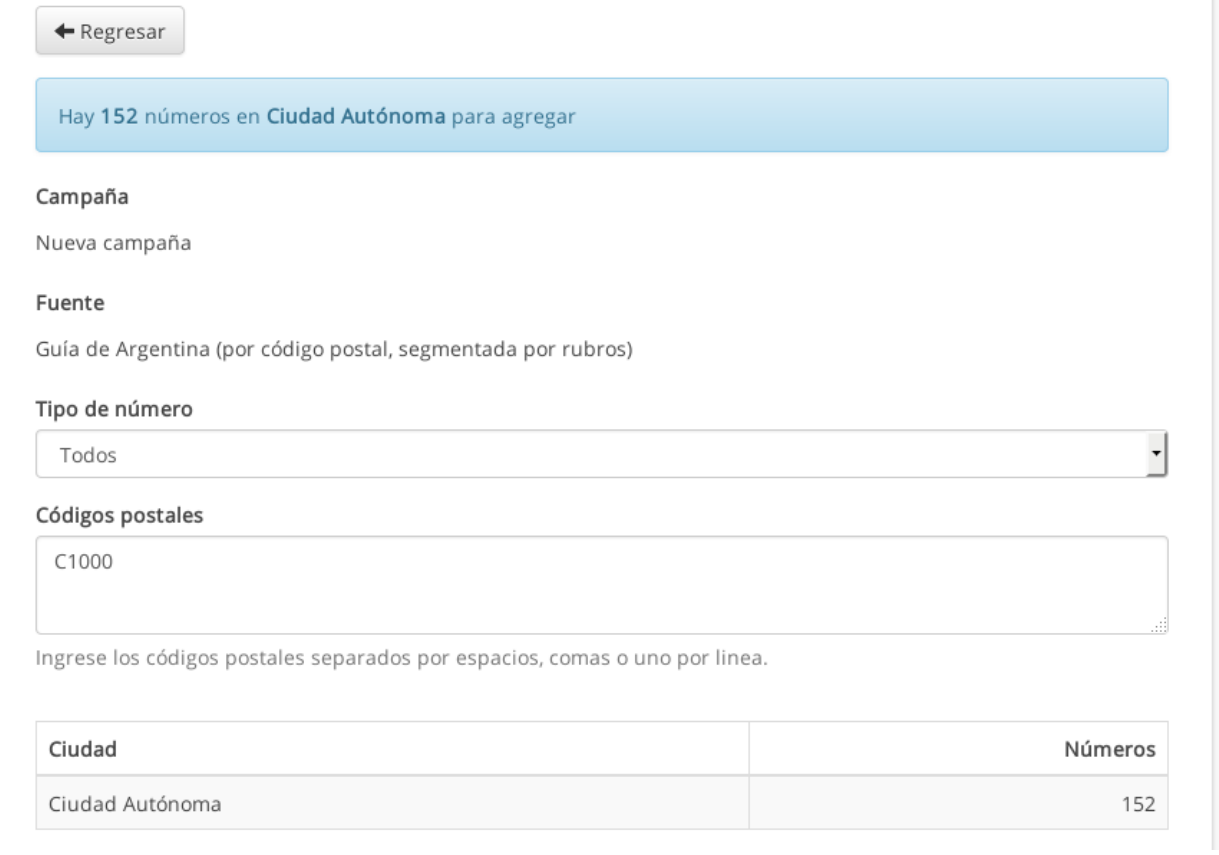

Ingrese los códigos en el cuadro *Códigos postales*, ya sea separados por espacios, comas o cada uno en una linea. Por ejemplo:

C1000, C1001 B1900

O bien:

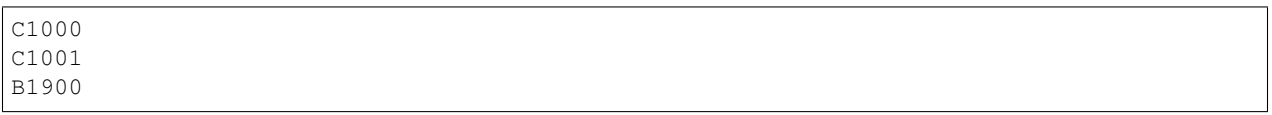

Los códigos postales pueden ser tanto los C.P. tradicionales (sólo los números, como *1000*, *1001*, *1900*), los C.P. con código de provincia (*C1000*, *B1900*) o los nuevos CPA (*C1424AYS*, *C1036AAQ*). Puede mezclar diferentes tipos de códigos postales en una misma lista (C1000, C1324AYS, 1900).

Pulse el botón *Filtrar* para calcular la cantidad de números que se encuentran con esos criterios. En la parte inferior del formulario aparecerá la descripción de cada ciudad encontrada con esos códigos postales y la cantidad de números telefónicos para cada uno. Puede cambiar los datos del formulario y volver a pulsar *Filtrar* las veces que sea necesario hasta que se encuentre satisfecho con el resultado.

Al finalizar pulse el botón *Agregar* para que el sistema inicie el proceso de filtrado y agregado a la lista de la campaña.

#### <span id="page-19-2"></span><span id="page-19-1"></span>**3.1.4 Usar números de Paraguay**

Este método le permite seleccionar números de una lista de celulares de Paraguay. La única opción disponible es el filtrado por operador telefónico.

Del mismo modo que con los métodos anteriores, puede pulsar el botón *Filtrar* para contar la cantidad de registros que cumplan esos criterioes, el botón *Limpiar* para restablecer el formulario y volver a ingresar datos nuevos, o el botón *Agregar* para proceder a filtrar y agregar los números a la lista de la campaña.

## <span id="page-19-0"></span>**3.2 Usar su propia lista personalizada**

Si usted dispone de una base de datos de contactos con los números de teléfono a los que desea llamar, puede subirla al sistema para usarla en sus campañas las veces que desee.

Cuando vaya a agregar números a una campaña se le preguntará si desea subir un archivo con su lista personalizada. Adicionalmente, si ya posee una o más listas creadas en el sistema se la preguntará si desea utilizar alguna. Puede subir todas las listas que desee.

Nota: Puede subir cualquier archivo en formato de Excel (XLS) o con registros separados por comas (CSV). En el caso de los archivos XLS con varias hojas, se importará cada hoja en una lista separada.

Tenga en cuenta que el número telefónico *debe* estar en la primer columna del listado para ser reconocido.

El formato de marcación del número debe corresponderse con el de su cuenta, que por defecto es «Argentina - Buenos Aires». Por ejemplo:

```
XXXX XXXX: Para llamar a Buenos Aires
0351 XXX XXXX: Para llamara a Córdoba
00595XXXXXXXXX: Para llamar a Paraguay
15 XXXX XXXX: Para llamara a un celular de Buenos Aires
0351 15 XXXX XXXX: Para llamar a un celular de Córdoba
```
En el caso de que quiera subir un archivo nuevo, basta con elegirlo desde su computadora o celular y pulsar el botón *Cargar lista*. Si está creando una campaña nueva, los números se copiarán automáticamente.

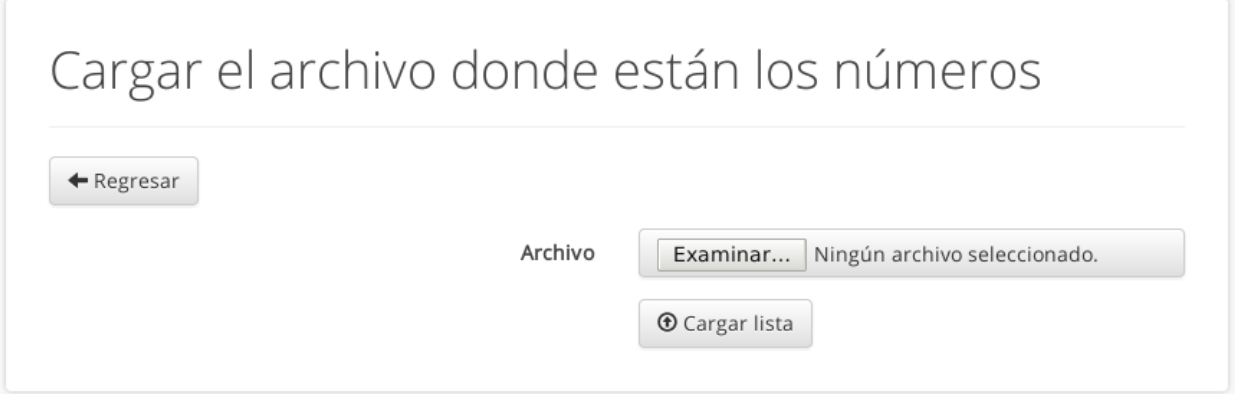

También puede subir una lista para utilizarla más adelante desde el menú *Listas* → *Cargar lista*. En este caso, la próxima vez que se agreguen números a una campaña podrá elegir la opción *Usar una de mis listas del servidor*, y a continuación seleccionar la lista que desee. De igual modo que con el caso anterior, se copiarán los números telefónicos de la lista a la campaña seleccionada.

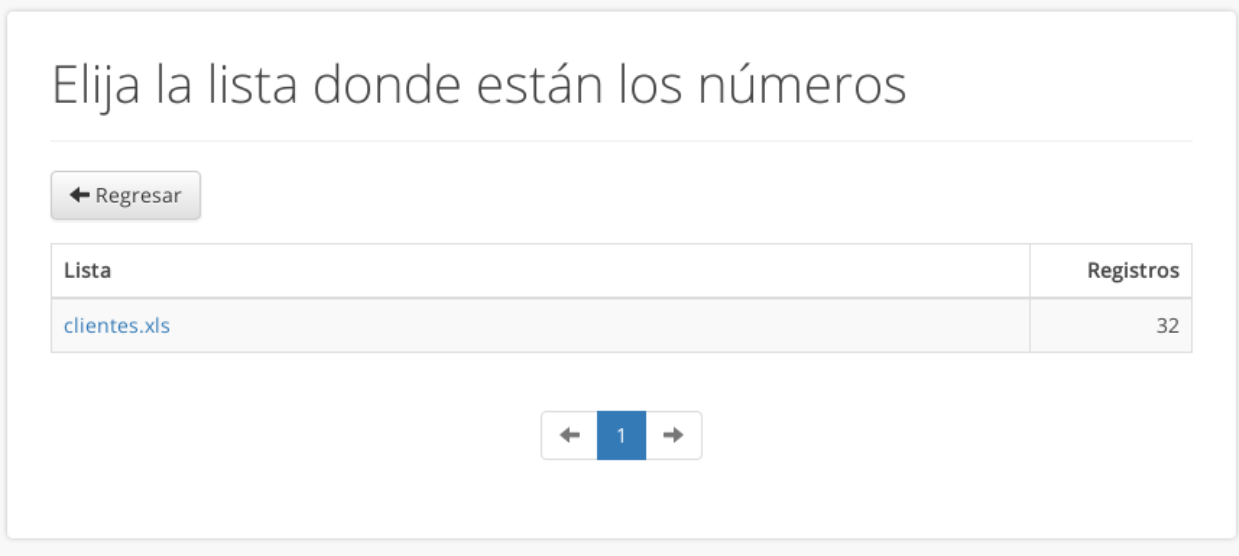

Adicionalmente puede utilizar otro método para cargar una lista preexistente en una campaña ya creada: vaya al menú *Listas*, seleccione la lista que desea cargar y pulse el botón *Volcar en campaña*. En la lista desplegable seleccione la campaña en la que desea cargar los números y pulse el botón *Pasar números a campaña*.

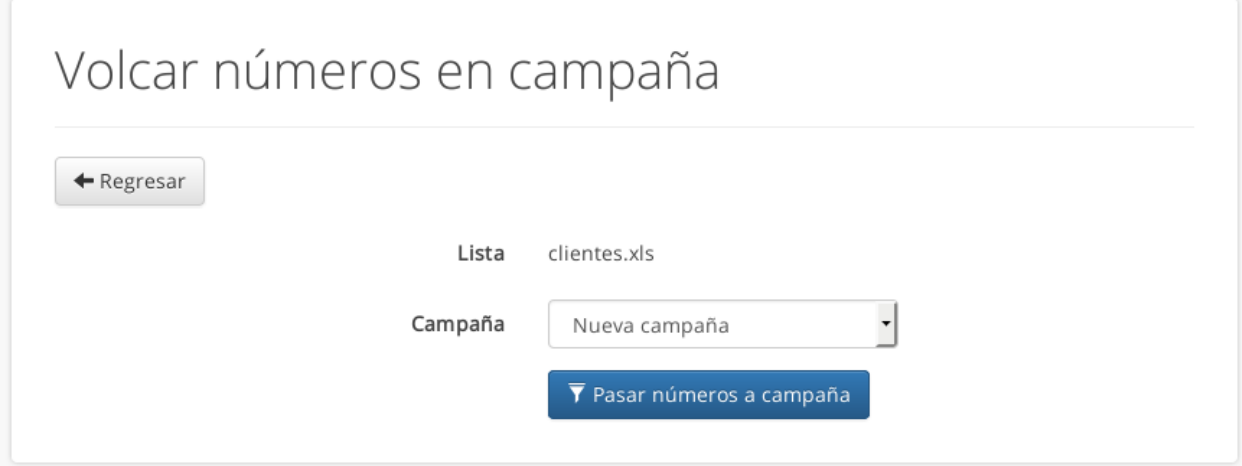

### Navegación

<span id="page-22-0"></span>Use la barra de menú en la parte superior para acceder a las distintas funciones de la aplicación. Las opciones disponibles son:

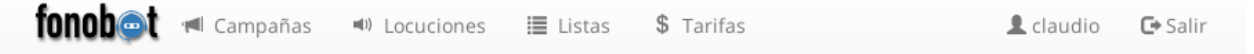

- *Logo Fonobot*: Accede a la *[página de resumen o dashboard](#page-24-0)* de la aplicación.
- *Campañas*: Le permite administrar las campañas, a dónde se llamará, qué audio se transmitirá, etc.
- *Locuciones*: Le permite subir nuevos archivos de audio para utilizar en las campañas.
- *Listas*: Le permite administrar sus listas de números personalizadas. Puede subir nuevas listas, borrar las existentes, o volcar los números de una lista en una campaña para llamar a esos destinos específicos.
- *Tarifas*: Le permite consultar sus costos actuales.
- *Menú de usuario*: Desde aquí podrá cambiar su contraseña, la cuenta de correo en la que recibirá las notificaciones del sistema, y recargar crédito.
- **Salir:** Puede cerrar sesión en cualquier momento.

### Dashboard

<span id="page-24-1"></span><span id="page-24-0"></span>La pantalla de resumen o *dashboard* muestra una vista general del estado de la cuenta. Se muestra la siguiente información:

- Botón *Cargar saldo*. Permite cargar saldo en la cuenta a través de los medios de pago habilitados (*Mercadopago* y *Paypal*).
- Crédito restante en la cuenta. Este valor va decreciendo a medida que se realizan las llamadas.
- Qué campañas están funcionando en ese momento.
- Cuáles son las campañas que tienen menor cantidad de números. Cuando una campaña se queda sin números para llamar finaliza automáticamente.
- Estadísticas por día de la semana. Por cada día se grafica la cantidad relativa de llamadas:

<span id="page-25-0"></span>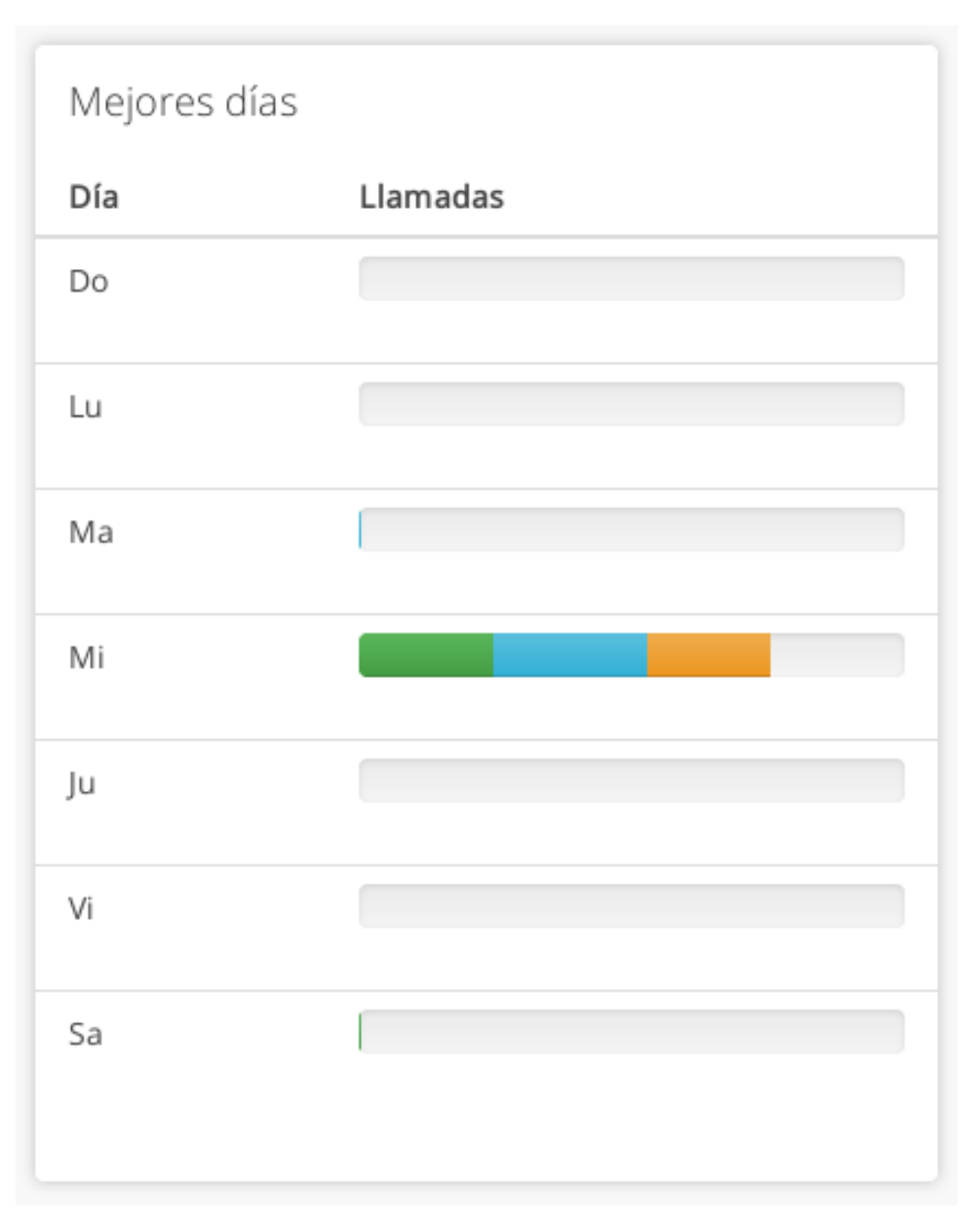

- La barra de color verde representa la cantidad de llamadas *entregadas*, es decir aquellas llamadas que fueron atendidas y escuchadas completamente al menos una vez.
- La barra de color celeste representa la cantidad de llamadas *atendidas*, es decir las llamadas en las que el oyente contestó el teléfono.
- La barra de color naranja representa la cantidad total de llamadas *enviadas* a la red telefónica, pero que no pudieron concretarse por alguna razón ajena al sistema. Suele ocurrir con números inválidos, dados de baja, o simplemente por problemas temporales de la red telefónica (por ejemplo, un cliente de telefonía celular con problemas en la celda donde está conectado, problemas en el cableado o la central telefónica del cliente, etc.).
- Estadísticas por hora. Análogo a las estadísticas por día de la semana, pero mostrando un resumen de las mejores horas para llamar. Combinando esta información con la de la estadística anterior se puede tener una idea de qué días y horarios son los mejores para obtener la mejor respuesta de una campaña en particular.

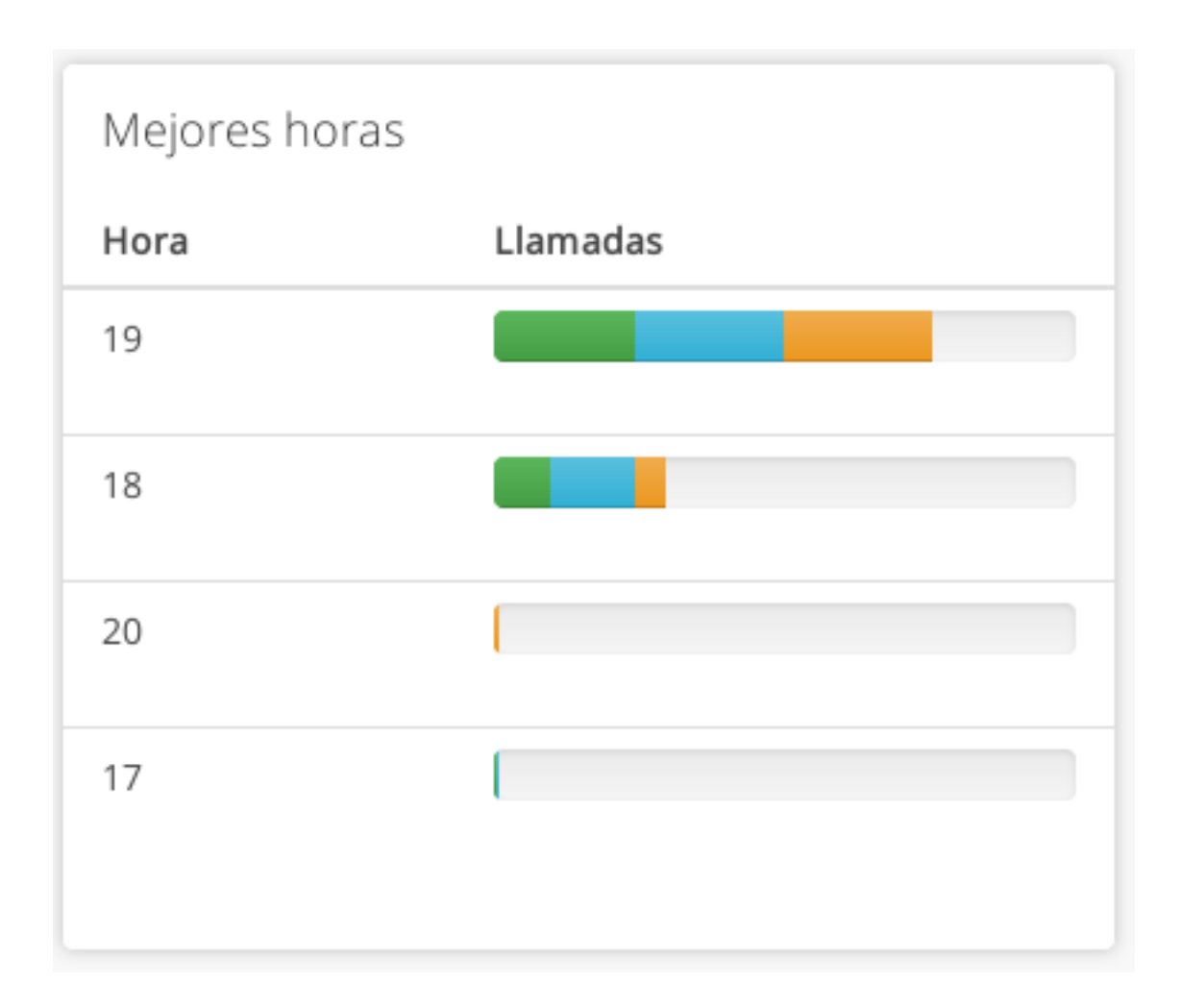

# CAPÍTULO<sup>6</sup>

Índices y tablas

- <span id="page-28-0"></span>genindex
- modindex
- **search**

## Índice

E Estadísticas, [21,](#page-24-1) [22](#page-25-0)

G guía telefónica, [12](#page-15-2)

L lista personalizada, [16](#page-19-2)